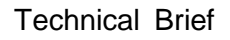

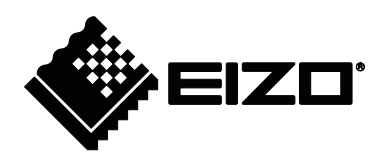

# Genetec Security Center Video Wall Plugin for IP Monitor

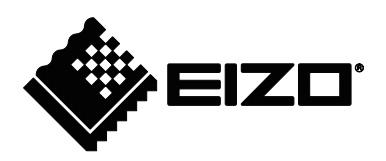

## **1 About this document**

This document describes the notes on IP monitor management using Genetec Video Wall Plugin.

## **2 IP Monitor**

You can register a monitor which software version is V4.3000 or later in the Security Center. Download the latest software update file on the EIZO website and update your monitor. \*Updating your monitor to V4.3100 is recommended because it provides improved performance.

Some monitors have the following restrictions. Check the serial number of your monitor.

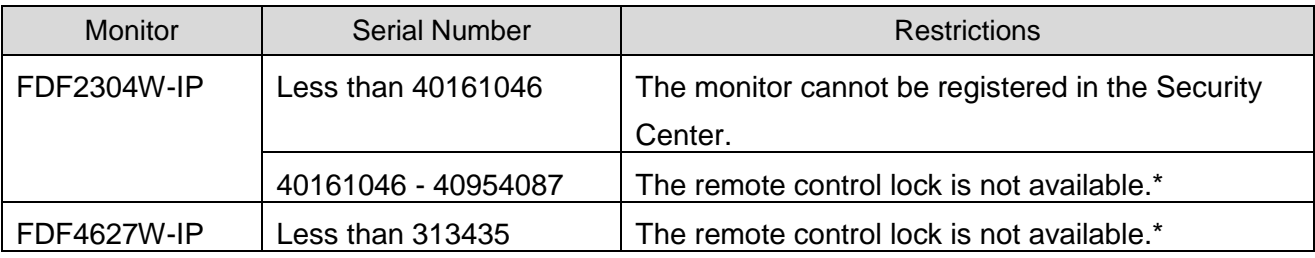

\*Even if you change the IR controller lock in the Config Tool, it will not be reflected on the monitor.

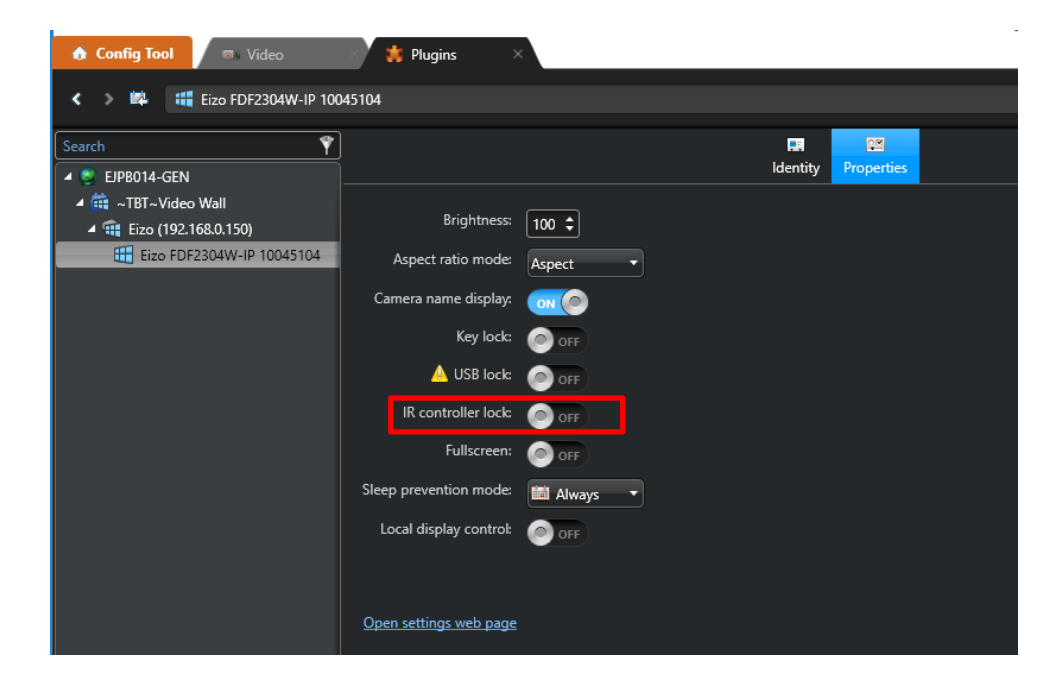

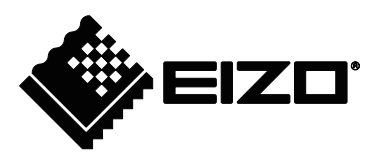

#### **3 Camera**

The display performance of a monitor is as follows.

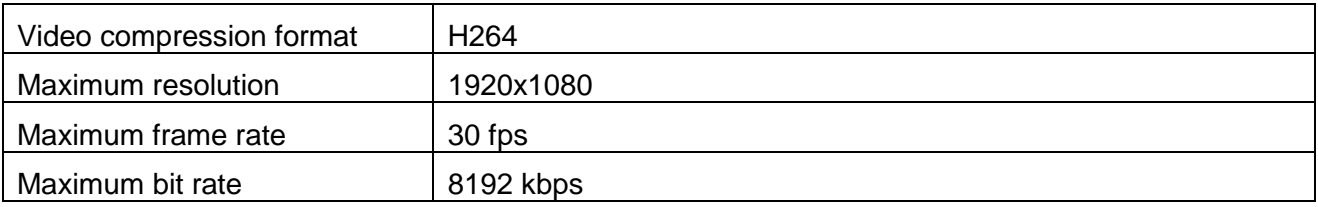

Use the Config Tool to set a camera so that the monitor can display the video from it.

- When the camera's video compression format is H.265, change it to H.264.
- When the camera's resolution is 4K (3840x2160), lower it to 1920x1080 or less.
- When the camera's frame rate is 60 fps, lower it to 30 fps or less.

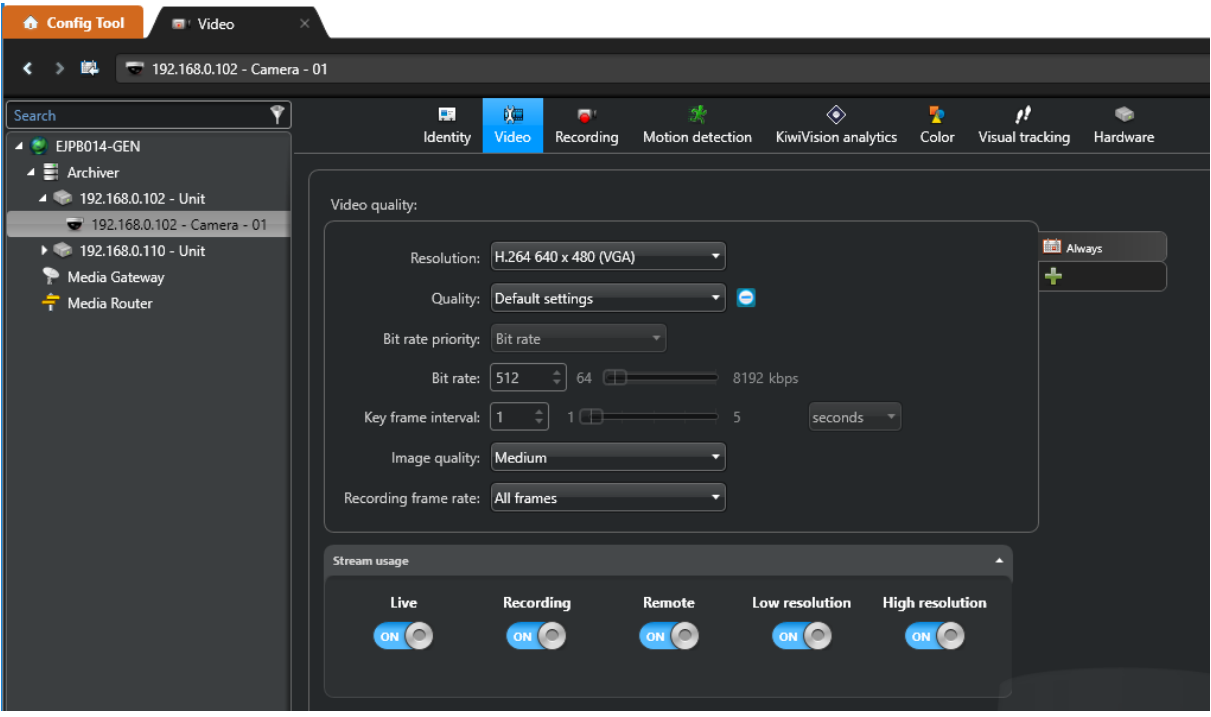

**ZO** 

#### **3.1 EIZO Onvif Camera**

When you add an "EIZO Onvif Camera" and set it to your monitor, the monitor will start direct connection with the camera through ONVIF protocol.

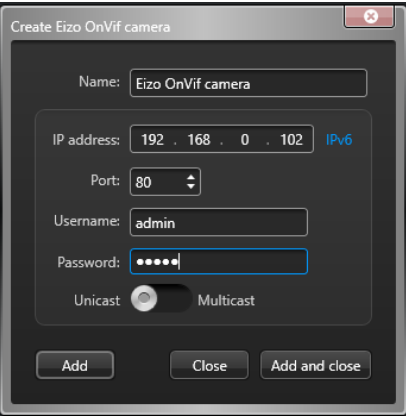

The monitor automatically searches the ONVIF profiles in the camera in the following order and selects the first profile that matches the condition.

(1) The compression format is H.264 and resolution is equal to 640x480.

(2) The compression format is H.264 and resolution is closest to 640x480 below 1920x1080.

(3) The compression format is MJPEG and resolution is below 640x480.

Note that a lower resolution ONVIF profile is preferred. If you want to change the profile, you can reselect it at the video settings in the monitor screen.

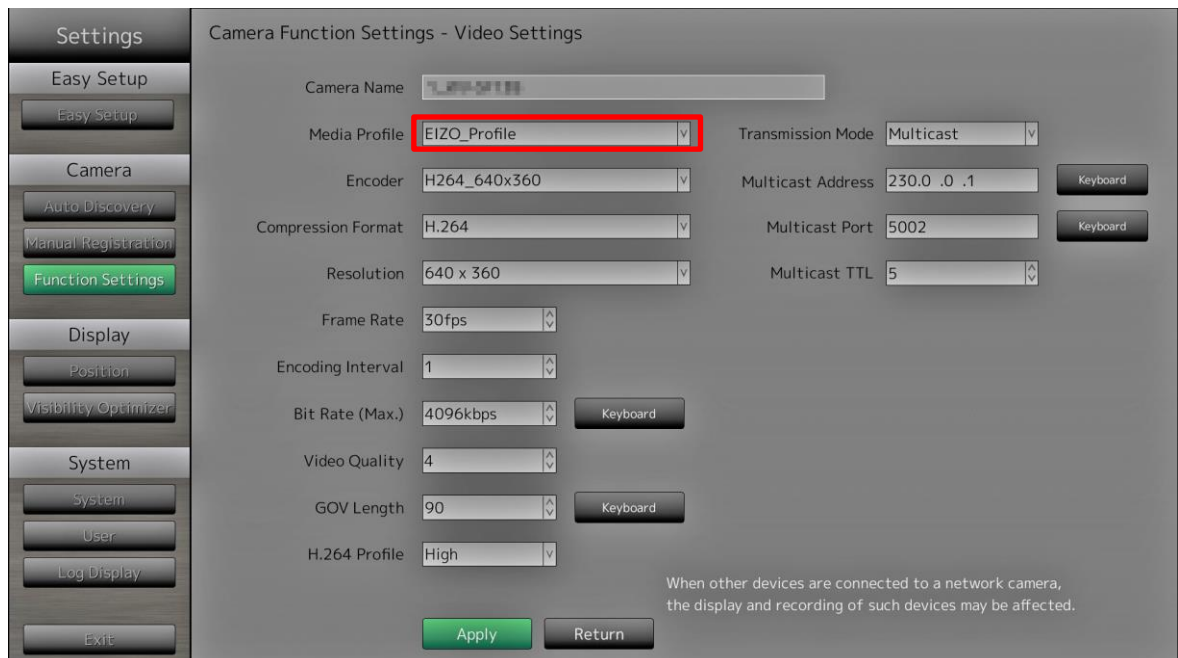

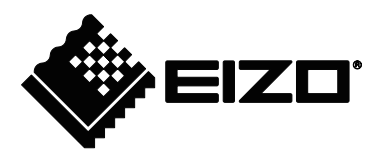

If you want to add the camera that has been connected with the monitor through ONVIF protocol as a video unit in the Security Center, be sure to select "ONVIF" in the Manufacturer field.

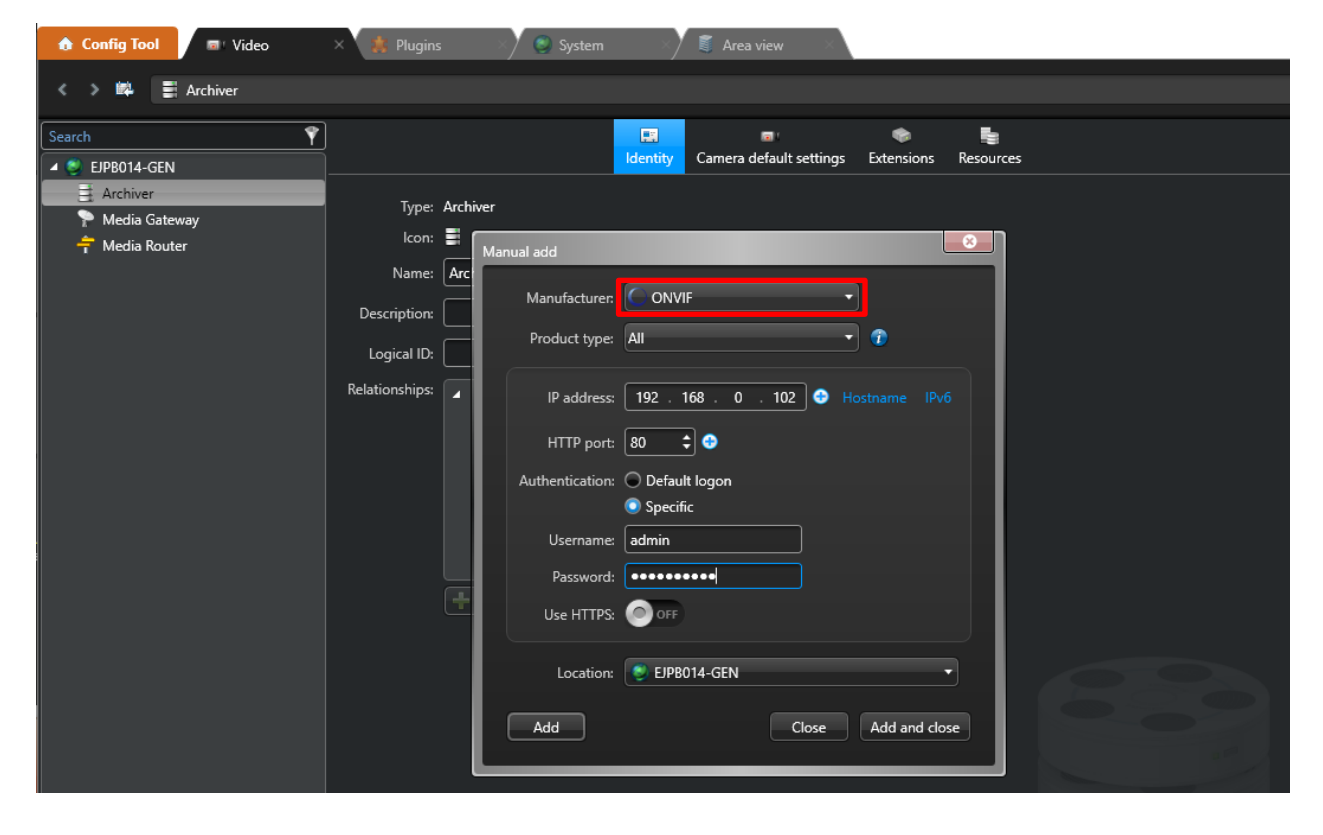